Instrukcja obsługi

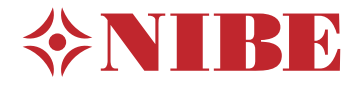

# Moduł sterowania **NIBE SMO S40**

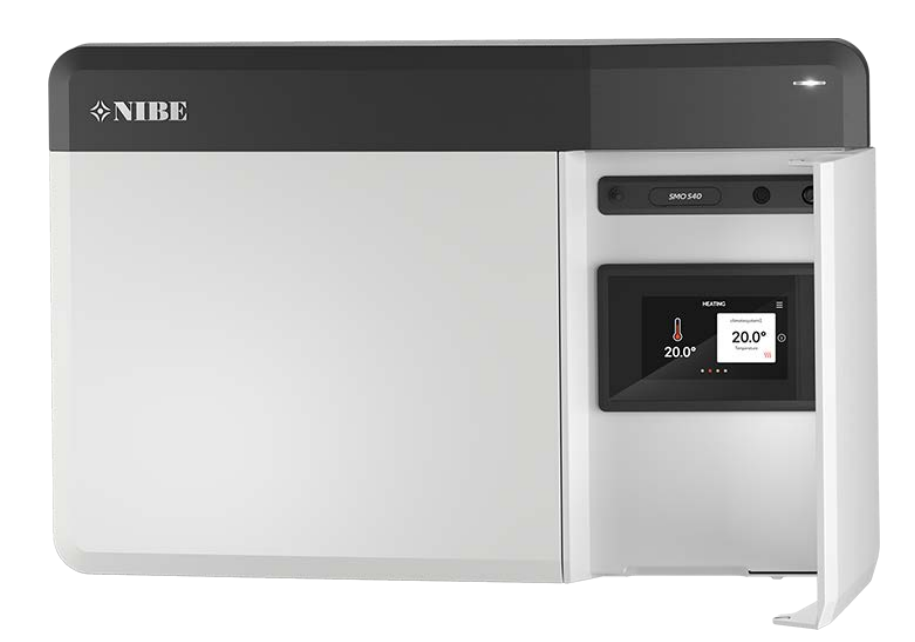

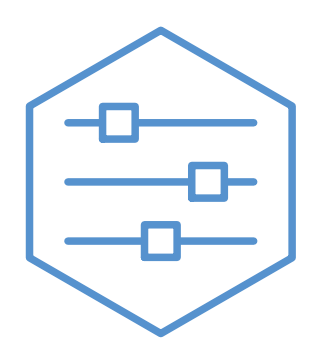

UHB PL 2208-1 631968

# Instrukcja skrócona

#### **NAWIGACJA**

Jeśli dane menu zawiera kilka podmenu, można wyświetlić więcej informacji, przeciągając palcem w górę lub

w dół.

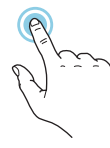

Większość opcji i funkcji aktywuje się, naciskając lekko palcem wyświetlacz.

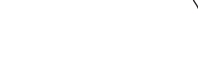

#### **Inteligentny przewodnik**

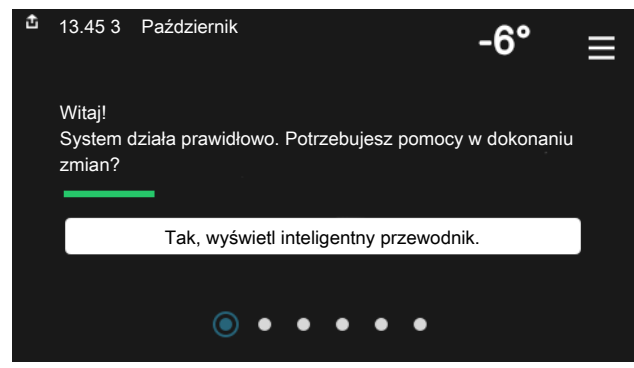

Inteligentny przewodnik ułatwia wyświetlanie informacji o aktualnym stanie oraz wprowadzanie najczęściej używanych ustawień. Wyświetlane informacje będą uzależnione od posiadanego produktu i podłączonych do niego akcesoriów.

#### **Zwiększanie temperatury c.w.u.**

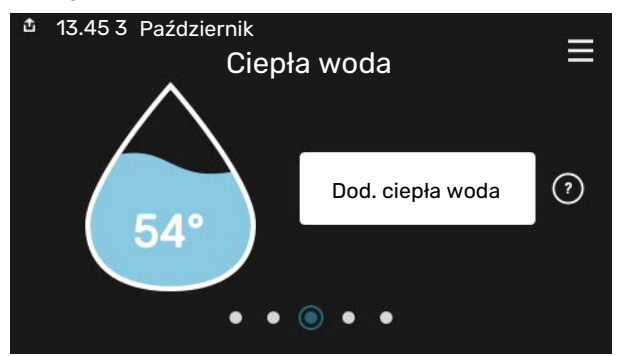

Tutaj można włączać lub wyłączać tymczasowe zwiększenie temperatury ciepłej wody.

### **Wybierz Przewiń Przeglądaj**

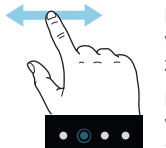

Kropki przy dolnej krawędzi informują o tym, że jest więcej stron.

Przeciągnij palcem w prawo lub w lewo, aby przeglądać strony.

#### **Ustawianie temperatury pomieszczenia.**

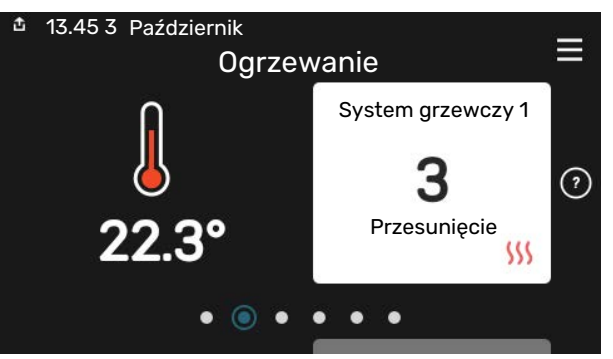

Tutaj można ustawić temperaturę w strefach systemu grzewczego.

#### **Przegląd urządzenia**

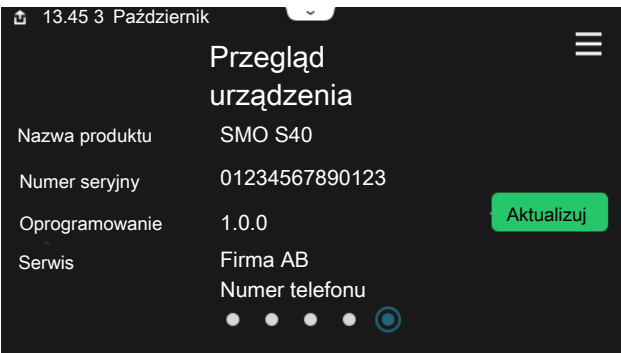

Tutaj można znaleźć informacje takie jak nazwa produktu, numer seryjny produktu, wersja oprogramowania i przeglądy. Kiedy pojawi się nowe oprogramowanie do pobrania, można to zrobić tutaj (pod warunkiem, że urządzenie SMO S40 jest połączone z my-Uplink).

### W RAZIE ZABURZEŃ KOMEORTU CIEPI NEGO

Jeśli wystąpi jakiekolwiek zaburzenie komfortu cieplnego, przed skontaktowaniem się z instalatorem można samodzielnie wykonać pewne czynności. Instrukcje zawiera punkt "Usuwanie usterek".

# **Spis treści**

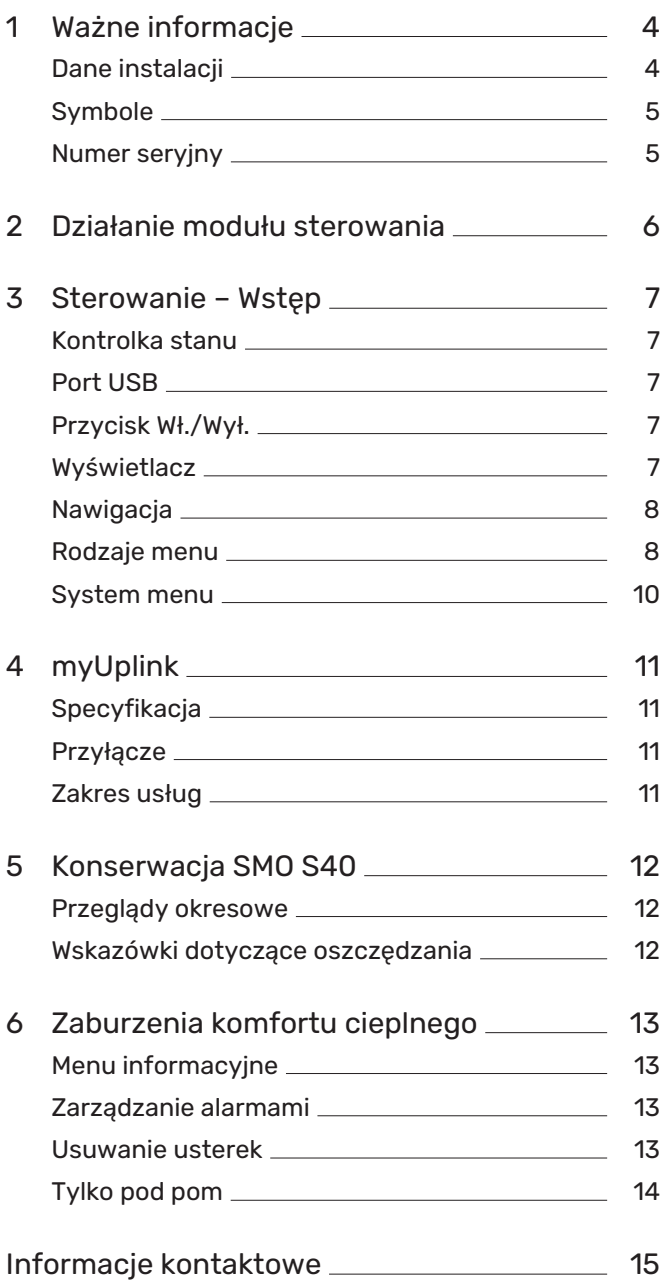

# **Ważne informacje**

# <span id="page-3-0"></span>Dane instalacii

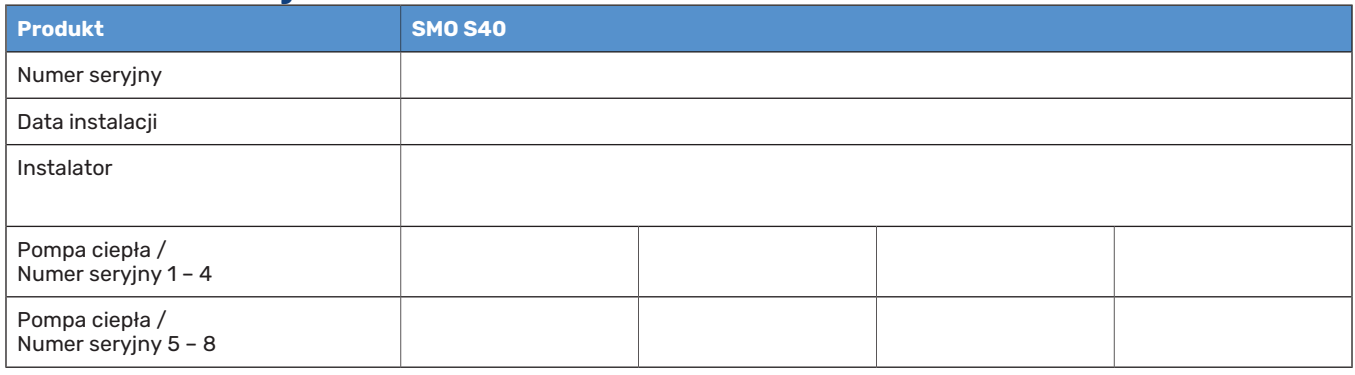

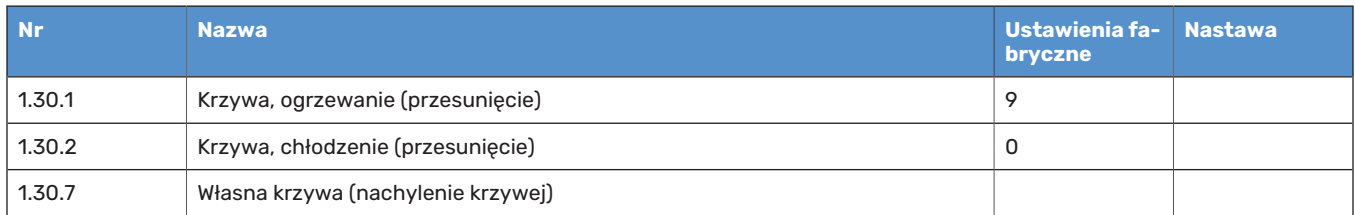

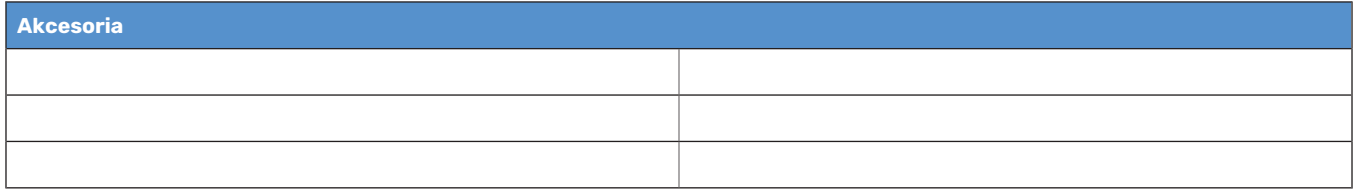

Zawsze należy podawać numer seryjny.

Certyfikat potwierdzający wykonanie instalacji zgodnie z zaleceniami podanymi w dostarczonej instrukcji instalatora i obowiązującymi przepisami.

Data \_\_\_\_\_\_\_\_\_\_\_\_\_\_\_\_\_\_\_\_\_\_\_\_\_\_\_\_\_\_ Podpis \_\_\_\_\_\_\_\_\_\_\_\_\_\_\_\_\_\_\_\_\_\_\_\_\_\_\_\_\_\_\_\_\_\_\_\_\_\_\_\_\_\_

# <span id="page-4-0"></span>**Symbole**

Objaśnienie symboli, które mogą występować w tej instrukcji.

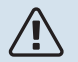

## WAŻNE!

Ten symbol wskazuje na zagrożenie dla osób lub urządzenia.

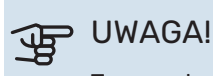

Ten symbol wskazuje ważne informacje, na co należy zwracać uwagę podczas obsługi instalacji.

<span id="page-4-1"></span>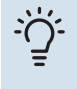

### PORADA!

Ten symbol oznacza wskazówki ułatwiające obsługę produktu.

## Numer seryjny

Numer seryjny znajduje się na lewym boku modułu sterowania i na ekranie głównym "Przegląd urządzenia".

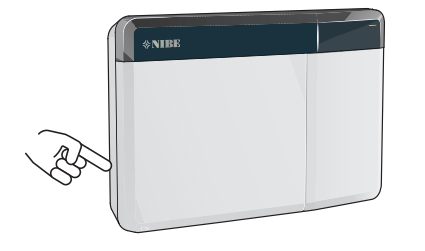

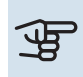

# **UWAGA!**

Do uzyskania pomocy technicznej wymagany jest numer seryjny produktu (14 cyfr).

# **Działanie modułu sterowania**

<span id="page-5-0"></span>Moduł SMO S40 umożliwia optymalne sterowanie urządzeniem grzewczym, które razem z pompą ciepła firmy NIBE, zasobnikiem/ogrzewaczem c.w.u. i podgrzewaczem pomocniczym (np. kotłem elektrycznym/olejowym/gazowym) stanowi kompletną instalację. Steruje on m.in. pompą ciepła, pompami obiegowymi, zaworami przełączającymi i podgrzewaczem pomocniczym, zapewniając niedrogie i ekologiczne ogrzewanie budynku w najbardziej wydajny sposób. Do układu sterowania można podłączyć maksymalnie osiem pomp ciepła firmy NIBE.

Za pomocą inteligentnej i prostej w obsłudze technologii modułu sterowania można automatycznie regulować temperaturę pomieszczenia i sterować całym systemem z poziomu telefonu komórkowego lub tabletu.

# **Sterowanie – Wstęp**

<span id="page-6-0"></span>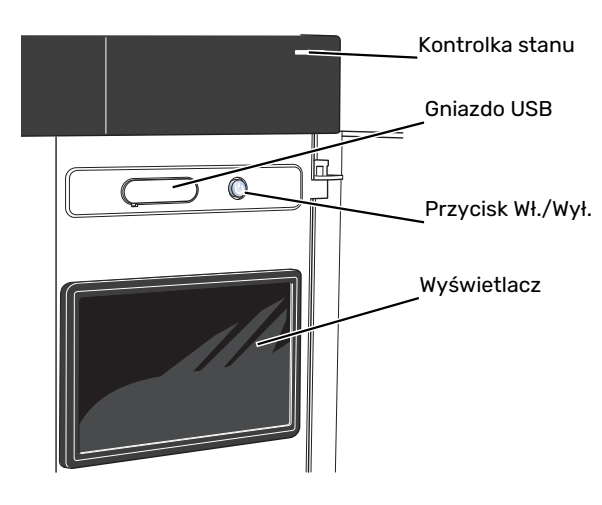

## <span id="page-6-1"></span>Kontrolka stanu

Kontrolka stanu sygnalizuje stan systemu. Kontrolka:

- **•** świeci na biało podczas normalnej pracy.
- **•** świeci na żółto w trybie awaryjnym
- **•** świeci na czerwono, jeśli wystąpił alarm
- **•** pulsuje na biało, kiedy jest aktywny komunikat.
- **•** świeci na niebiesko, kiedy urządzenie SMO S40 jest wyłączone.

Jeśli kontrolka stanu świeci na czerwono, na wyświetlaczu pojawią się informacje i sugestie dotyczące zalecanych działań.

### PORADA!

Informacje zostaną także przesłane przez system myUplink.

## Port USB

<span id="page-6-2"></span><u>-; ;</u>

Nad wyświetlaczem znajduje się port USB, który może służyć np. do aktualizacji oprogramowania. Zaloguj się na stronie [myuplink.com](www.myuplink.com) i kliknij "Informacje ogólne", a następnie zakładkę "Oprogramowanie", aby pobrać najnowszą wersję oprogramowania dla posiadanej instalacji.

# <span id="page-6-3"></span>Przycisk Wł./Wył.

Przycisk Wł./Wył. ma trzy funkcje:

- **•** włączanie
- **•** wyłączanie
- **•** włączanie trybu awaryjnego

Włączanie: naciśnij przycisk Wł./Wył. jeden raz.

Wyłączanie, ponowne uruchamianie lub włączanie trybu awaryjnego: naciśnij i przytrzymaj przycisk Wł./Wył. przez 2 sekundy. Pojawi się menu z różnymi opcjami.

Wymuszone wyłączenie: naciśnij i przytrzymaj przycisk Wł./Wył. przez 5 sekund.

<span id="page-6-4"></span>Aby włączyć tryb awaryjny, kiedy urządzenie SMO S40 jest wyłączone: naciśnij i przytrzymaj przycisk Wł./Wył. przez 5 sekund. (Jedno naciśnięcie wyłącza tryb awaryjny).

## Wyświetlacz

Na wyświetlaczu pojawiają się instrukcje, ustawienia i informacje obsługowe.

# <span id="page-7-0"></span>**Nawigacja**

Urządzenie SMO S40 jest wyposażone w ekran dotykowy, którego obsługa polega na naciskaniu i przeciąganiu palcem.

### **WYBIERZ**

Większość opcji i funkcji aktywuje się, naciskając lekko palcem wyświetlacz.

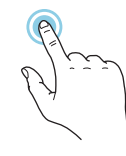

### **PRZEGLĄDAJ**

przeglądać strony.

Kropki przy dolnej krawędzi informują o tym, że jest więcej stron.

Przeciągnij palcem w prawo lub w lewo, aby

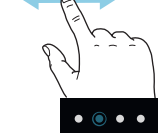

### **PRZEWIŃ**

Jeśli dane menu zawiera kilka podmenu, można wyświetlić więcej informacji, przeciągając palcem w górę lub w dół.

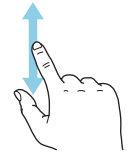

## **ZMIEŃ USTAWIENIE**

Naciśnij ustawienie, które chcesz zmienić.

W przypadku ustawienia typu Wł./Wył., zmiana nastąpi w chwili dotknięcia.

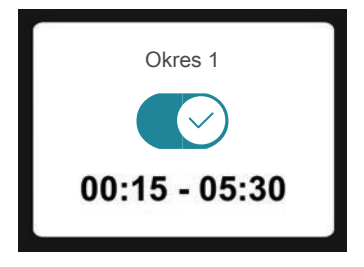

W przypadku kilku możliwych wartości pojawi się lista wartości, którą można przewijać w górę lub w dół, aby wybrać żądaną wartość.

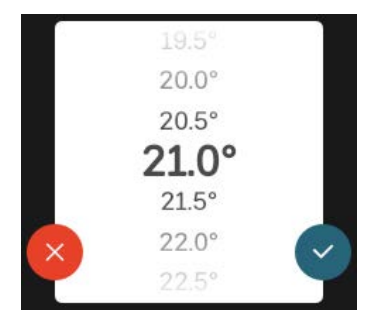

Naciśnij  $\vee$ , aby zapisać zmiany, lub  $\vee$ , jeśli nie chcesz dokonywać zmian.

## **USTAWIENIE FABRYCZNE**

Ustawienia fabryczne są oznaczone gwiazdką (\*).

Instalator mógł wybrać inne wartości, które będą korzystniejsze dla posiadanego systemu.

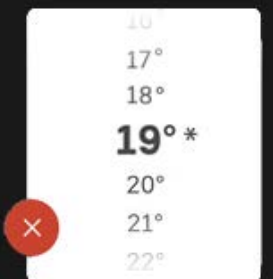

#### **MENU POMOC**

Wiele menu zawiera symbol, który informuje o dostępności dodatkowej pomocy.

Naciśnij symbol, aby wyświetlić tekst pomocy.

<span id="page-7-1"></span>Wyświetlenie całego tekstu może wymagać przeciągnięcia palcem.

# Rodzaje menu

### **EKRANY GŁÓWNE**

#### **Inteligentny przewodnik**

Inteligentny przewodnik ułatwia wyświetlanie informacji o aktualnym stanie oraz wprowadzanie najczęściej używanych ustawień. Wyświetlane informacje będą uzależnione od posiadanego produktu i podłączonych do niego akcesoriów.

Wybierz opcję i naciśnij ją, aby kontynuować. Instrukcje wyświetlane na ekranie pomagają dokonać właściwego wyboru lub informują o tym, co się dzieje.

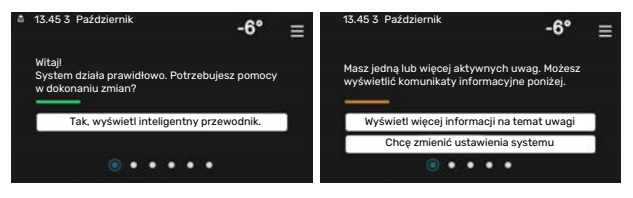

#### **Strony funkcji**

Strony funkcji umożliwiają wyświetlanie informacji o aktualnym stanie oraz ułatwiają wprowadzanie najczęściej używanych ustawień. Wyświetlane strony funkcji są uzależnione od posiadanego produktu i podłączonych do niego akcesoriów.

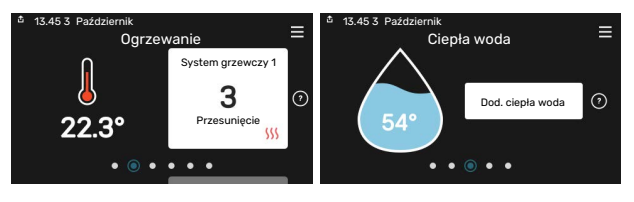

Przeciągnij palcem w prawo lub w lewo, aby przeglądać strony funkcji.

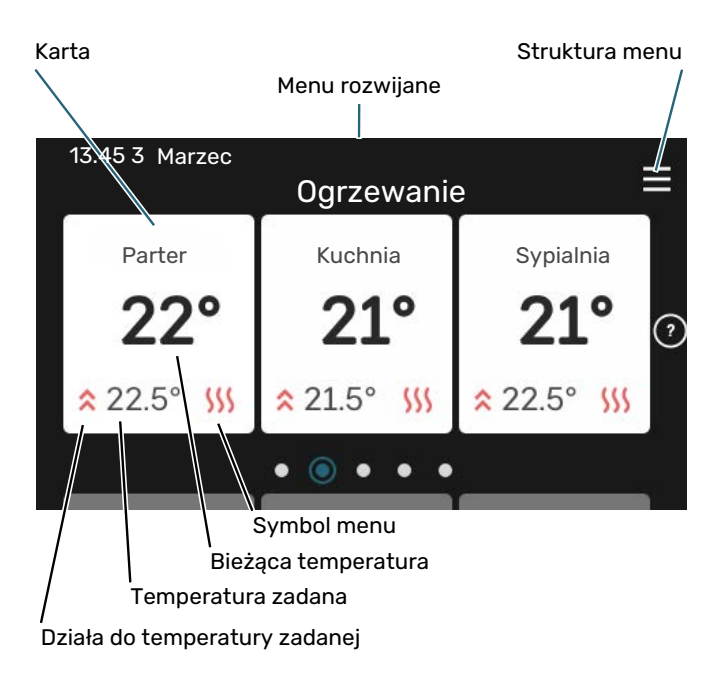

Naciśnij kartę, aby dostosować żądaną wartość. Na niektórych stronach funkcji można wyświetlić więcej kart, przeciągając palcem w górę lub w dół.

#### **Przegląd urządzenia**

Dobrym pomysłem może być wyświetlanie przeglądu urządzenia podczas każdego serwisowania. Można go znaleźć wśród stron funkcji.

Tutaj można znaleźć informacje takie jak nazwa produktu, numer seryjny produktu, wersja oprogramowania i przeglądy. Kiedy pojawi się nowe oprogramowanie do pobrania, można to zrobić tutaj (pod warunkiem, że urządzenie SMO S40 jest połączone z myUplink).

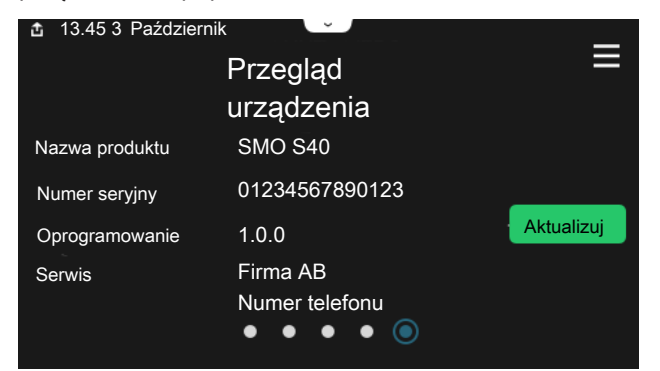

#### **Menu rozwijane**

Przeciągając w dół menu rozwijane na dowolnym z ekranów głównych, można wyświetlić nowe okno zawierające dalsze informacje.

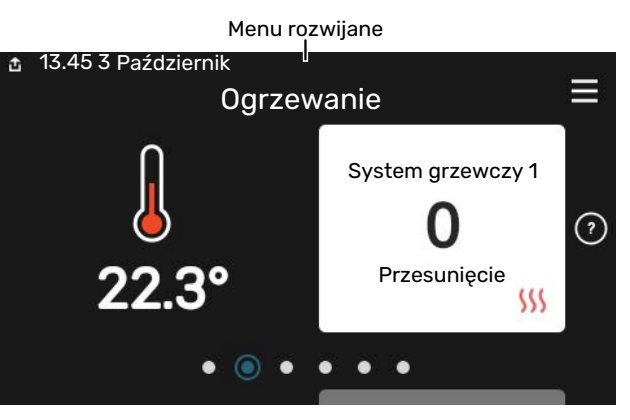

Menu rozwijane pokazuje bieżący stan urządzenia SMO S40, co jest produkowane oraz co urządzenie SMO S40 robi w danym momencie. Uruchomione funkcje są wyróżnione ramką.

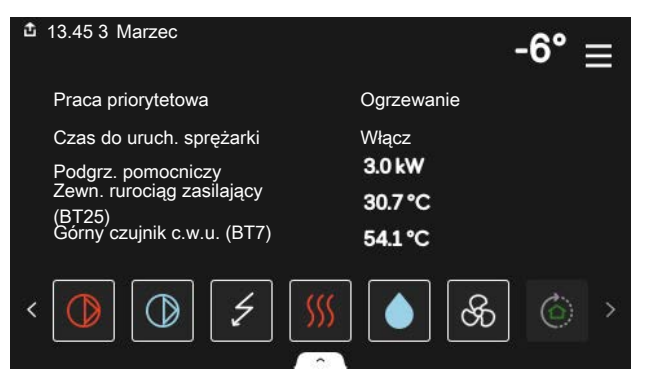

Naciskaj ikony przy dolnej krawędzi menu, aby wyświetlić więcej informacji o każdej funkcji. Użyj paska przewijania, aby wyświetlić wszystkie informacje na temat wybranej funkcji.

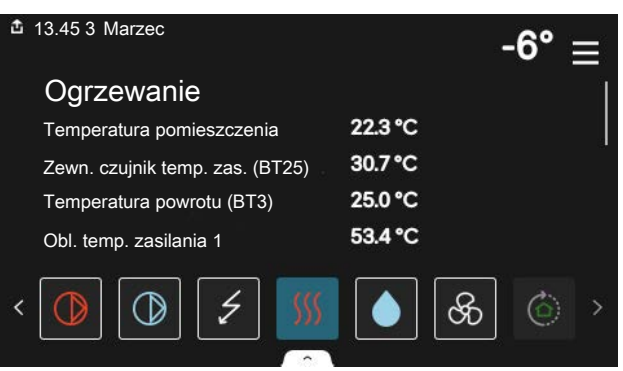

#### **STRUKTURA MENU**

W drzewie menu można znaleźć wszystkie menu i dokonywać bardziej zaawansowanych ustawień.

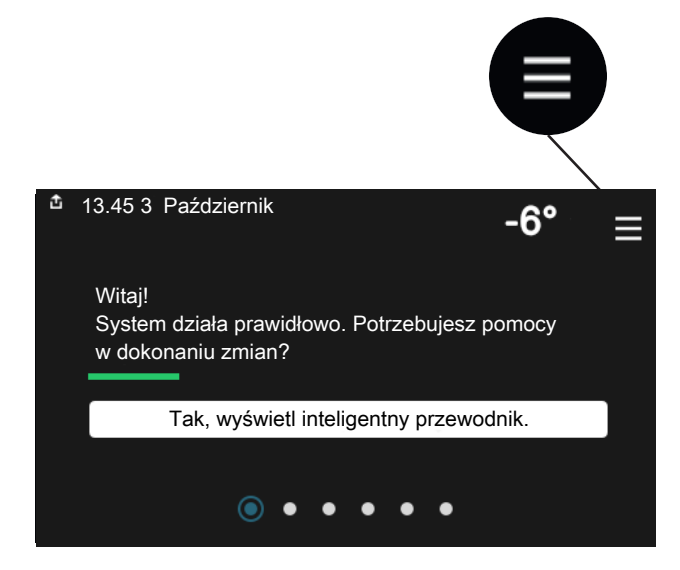

W każdej chwili można nacisnąć "X", aby powrócić do ekranów głównych.

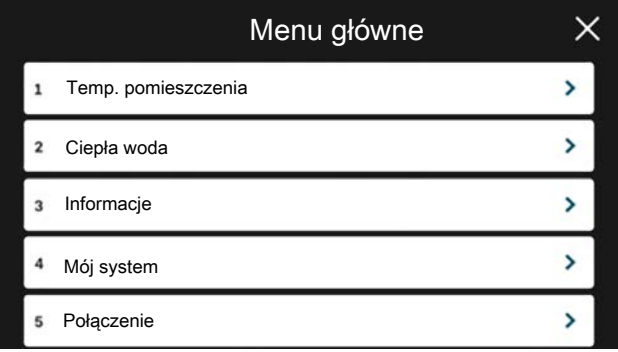

## <span id="page-9-0"></span>System menu

#### **STRUKTURA MENU**

Drzewo menu składa się z ośmiu menu głównych. Szczegółowy opis można znaleźć w Instrukcji instalatora.

#### **Menu 1 – Temperatura pomieszczenia**

Tutaj konfiguruje się temperatury pomieszczenia i wentylację (wymagane wyposażenie dodatkowe).

#### **Menu 2 – Ciepła woda**

Tutaj konfiguruje się produkcję ciepłej wody.

To menu jest widoczne tylko w instalacjach z ogrzewaczami c.w.u.

#### **Menu 3 - Informacje**

Tutaj można odczytać informacje dotyczące bieżącej pracy oraz znaleźć różne dzienniki ze starszymi informacjami

#### **Menu 4 - Mój system**

Tutaj ustawia się datę, język, tryb pracy itp.

#### **Menu 5 - Połączenie**

Tutaj podłącza się system do myUplink i wprowadza ustawienia sieci.

#### **Menu 6 - Programowanie**

Tutaj ustawia się harmonogram różnych części systemu.

#### **Menu 7 - Ustawienia instalatora**

Tutaj wprowadza się ustawienia zaawansowane. To menu jest przeznaczone wyłącznie dla instalatorów lub serwisantów.

#### **Menu 8 - USB**

To menu pojawia się po podłączeniu nośnika pamięci USB. Tutaj można na przykład zaktualizować oprogramowanie.

# **myUplink**

<span id="page-10-0"></span>System myUplink umożliwia sterowanie instalacją z dowolnego miejsca i w dowolnym czasie. W razie jakiejkolwiek awarii można otrzymać komunikat alarmowy na adres email lub powiadomienie push w aplikacji myUplink, co umożliwia szybkie podjęcie działań.

Więcej informacji można znaleźć na stronie [myuplink.com.](www.myuplink.com)

## **UWAGA!**

Przed rozpoczęciem korzystania z myUplink produkt musi zostać zainstalowany i skonfigurowany zgodnie z instrukcjami podanymi w Instrukcji instalatora.

# <span id="page-10-1"></span>**Specyfikacia**

Aby system myUplink mógł komunikować się z urządzeniem SMO S40, potrzebne są następujące elementy:

- **•** sieć bezprzewodowa lub kabel sieciowy;
- **•** połączenie z Internetem
- <span id="page-10-2"></span>**•** konto w systemie [myuplink.com](www.myuplink.com)

Zalecamy korzystanie z naszych aplikacji mobilnych do obsługi systemu myUplink.

# Przyłącze

Podłączanie systemu do myUplink:

- 1. Wybierz typ połączenia (Wi-Fi/Ethernet) w menu 5.2.1 lub 5.2.2.
- 2. Przewiń menu 5.1 i wybierz opcję "Zażądaj nowych parametrów połączenia".
- 3. Po wygenerowaniu parametrów połączenia, zostaną one wyświetlone w tym menu i będą obowiązywać przez 60 minut.
- 4. Jeśli nie masz jeszcze konta, zarejestruj się w aplikacji mobilnej lub na stronie [myuplink.com](www.myuplink.com).
- 5. Użyj tych parametrów połączenia, aby połączyć posiadaną instalację ze swoim kontem użytkownika w my-Uplink.

# <span id="page-10-3"></span>Zakres usług

System myUplink daje dostęp do różnych poziomów usług. Poza poziomem podstawowym można wybrać dwie usługi premium za stałą stawkę roczną (stawka różni się w zależności od wybranych funkcji).

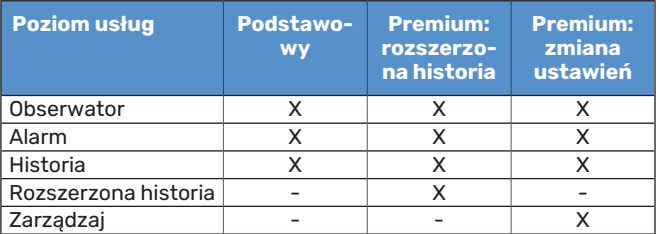

# **Konserwacja SMO S40**

# <span id="page-11-0"></span>Przeglądy okresowe

Instalację należy regularnie sprawdzać.

W razie nieprawidłowej pracy na ekranie będą wyświetlane komunikaty usterek w formie różnych komunikatów alarmowych.

## <span id="page-11-1"></span>Wskazówki dotyczące oszczędzania

Instalacja wytwarza ciepło i ciepłą wodę. Odbywa się to poprzez wprowadzone ustawienia sterowania.

Czynniki mające wpływ na zużycie energii to np. temperatura pomieszczenia, zużycie ciepłej wody, stopień izolacji budynku oraz występowanie dużych powierzchni okiennych. Ważnym czynnikiem jest także umiejscowienie budynku, tj. narażenie na wiatr.

Pamietai:

- **•** Całkowicie otwórz zawory termostatyczne (oprócz pomieszczeń, w których powinno być chłodniej). To ważne, ponieważ całkowicie lub częściowo zamknięte zawory termostatyczne ograniczają przepływ w systemie grzewczym, co skutkuje wyższą temperaturą pracy instalacji. To z kolei może prowadzić do zwiększonego zużycia energii.
- **•** Możesz obniżyć koszt eksploatacji w czasie pobytu poza domem, ustawiając harmonogram dla poszczególnych elementów systemu. Służy do tego menu 6 - "Harmonogram".
- Jeśli wybierzesz opcję "Niskie" w menu 2.2 "Zapotrzeb. na c.w.u.", zostanie zużyte mniej energii.

# **Zaburzenia komfortu cieplnego**

 $-6^\circ$ 

Ε

<span id="page-12-0"></span>W większości przypadków urządzenie SMO S40 wykrywa usterki (zakłócenia mogące prowadzić do zaburzenia komfortu cieplnego) i informuje o nich za pomocą alarmów oraz instrukcji na wyświetlaczu.

# <span id="page-12-1"></span>Menu informacyjne

Wszystkie wartości pomiarów modułu sterowania znajdują się w menu 3.1 - "Info. dot. pracy" w systemie menu modułu sterowania. Przeglądanie parametrów w tym menu często może ułatwić znalezienie przyczyny usterki.

13.45 3

Październik

# <span id="page-12-2"></span>Zarządzanie alarmami

Alarm oznacza, że wystapiła jakaś usterka. Kontrolka stanu świeci wtedy na czerwono. Informacja o alarmie pojawi się w inteligentnym przewodniku na wyświetlaczu.

### **ALARM**

Czerwony alarm oznacza, że wystąpiła usterka, której urządzenie SMO S40 nie potrafi samodzielnie

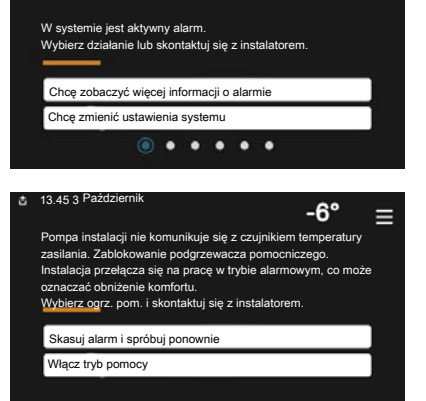

naprawić. Na wyświetlaczu można sprawdzić typ alarmu i skasować go.

W wielu przypadkach wystarczy wybrać opcję "Skasuj alarm i spróbuj ponownie", aby instalacja powróciła do normalnej pracy.

Jeśli po wybraniu opcji "Skasuj alarm i spróbuj ponownie" włączy się biała kontrolka, przyczyna alarmu została usunięta.

*"Ogrzewacz pomocniczy"*to typ trybu awaryjnego. Oznacza to, że instalacja próbuje wytwarzać ogrzewanie i/lub ciepłą wodę pomimo występowania problemu. Może to oznaczać, że sprężarka pompy ciepła nie działa. W takim przypadku ciepło i/lub c.w.u. przygotowuje elektryczny podgrzewacz pomocniczy.

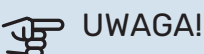

Wybór opcji "Ogrzewacz pomocniczy" nie jest równoznaczny z usunięciem problemu, który wywołał alarm. Dlatego kontrolka stanu nadal będzie świecić na czerwono.

Jeśli alarm nie został zresetowany, skontaktuj się z instalatorem, aby dokonał odpowiedniej naprawy.

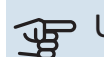

## **UWAGA!**

Do uzyskania pomocy technicznej wymagany jest numer seryjny produktu (14 cyfr).

# <span id="page-12-3"></span>Usuwanie usterek

Jeśli na wyświetlaczu nie ma informacji o zakłóceniach w pracy, można wykorzystać następujące wskazówki:

#### **Czynności podstawowe**

Zacznij od sprawdzenia następujących elementów:

- **•** Grupa bezpieczników i bezpiecznik główny instalacji.
- **•** Wyłącznik różnicowo-prądowy budynku.
- **•** Prawidłowo ustawiony miernik natężenia prądu.

### **Niska temperatura lub brak ciepłej wody**

Ta część rozdziału dotyczącego usuwania usterek ma zastosowanie tylko, jeśli w systemie zainstalowano ogrzewacz c.w.u.

- **•** Zamknięty lub zablokowany zamontowany na zewnątrz zawór do napełniania zasobnika c.w.u.
	- **–** Otwórz zawór.
- **•** Zbyt niskie ustawienie zaworu mieszającego (jeśli został zainstalowany).
	- **–** Wyreguluj zawór mieszający.
- **•** Urządzenie SMO S40 w nieprawidłowym trybie pracy.
	- **–** Wezwij instalatora!
- **•** Wyższe zużycie ciepłej wody.
	- **–** Zaczekaj, aż ciepła woda zostanie podgrzana. Tymczasowo zwiększony wydatek ciepłej wody można włączyć na ekranie głównym "Ciepła woda", w menu 2.1 - "Dod. ciepła woda" lub za pomocą myUplink.
- **•** Zbyt niskie ustawienie ciepłej wody.
	- **–** Przejdź do menu 2.2 "Zapotrzeb. na c.w.u." i wybierz wyższy tryb zapotrzebowania.
- **•** Niska dostępność ciepłej wody przy włączonej funkcji "Inteligentne sterowanie".
	- **–** W przypadku niskiego zużycia ciepłej wody przez dłuższy czas, zostanie wyprodukowana mniejsza ilość ciepłej wody niż zwykle. Włącz "Dod. ciepła woda" na ekranie głównym "Ciepła woda" w menu 2.1 - "Dod. ciepła woda" lub za pomocą myUplink.
- **•** Zbyt niski lub brak priorytetu ciepłej wody.
	- **–** Wezwij instalatora!
- Tryb "Urlop" włączony w menu 6.
	- **–** Wejdź do menu 6 wyłącz.

#### **Niska temperatura pomieszczenia**

- **•** Zamknięte termostaty w kilku pomieszczeniach.
	- **–** Całkowicie otwórz zawory termostatyczne w jak największej liczbie pomieszczeń. Reguluj temperaturę pomieszczenia z poziomu ekranu głównego "Ogrzewanie" zamiast zakręcać termostaty.
- **•** Urządzenie SMO S40 w nieprawidłowym trybie pracy.
	- **–** Wezwij instalatora!
- **•** Zbyt niska wartość zadana w automatycznej regulacji ogrzewania.
	- **–** Wyświetl inteligentny przewodnik i sprawdź, jak poprawić komfort ogrzewania. Ogrzewanie możesz również zmienić na ekranie głównym "Ogrzewanie".
- **•** Zbyt niski lub brak priorytetu ogrzewania.
	- **–** Wezwij instalatora!
- Tryb "Urlop" włączony w menu 6 "Harmonogram".
- **–** Wejdź do menu 6 wyłącz.
- **•** Włączono zewnętrzny przełącznik zmiany temperatury pomieszczenia.
	- **–** Sprawdź przełączniki zewnętrzne.
- **•** Powietrze w systemie grzewczym.
	- **–** Odpowietrz system grzewczy.
- **•** Zamknięte zawory do systemu grzewczego lub pompy ciepła.
	- **–** Otwórz zawory (skontaktuj się z instalatorem, aby je zlokalizować).

#### **Wysoka temperatura pomieszczenia**

- **•** Zbyt wysoka wartość zadana w automatycznej regulacji ogrzewania.
	- **–** Wyświetl inteligentny przewodnik i sprawdź, jak obniżyć temperaturę ogrzewania. Ogrzewanie możesz również zmienić na ekranie głównym "Ogrzewanie".
- **•** Włączono zewnętrzny przełącznik zmiany temperatury pomieszczenia.
	- **–** Sprawdź przełączniki zewnętrzne.

#### **Niskie ciśnienie w układzie**

- **•** Zbyt mało wody w systemie grzewczym.
	- **–** Napełnij system grzewczy wodą i sprawdź szczelność. W przypadku wielokrotnego napełniania, skontaktuj się z instalatorem.

#### **Sprężarka pompy ciepła powietrze/woda nie uruchamia się**

- **•** Nie ma zapotrzebowania na ogrzewanie, ciepłą wodę ani chłodzenie.
	- **–** SMO S40 nie wymaga ogrzewania, ciepłej wody ani chłodzenia.
- **•** Sprężarka zablokowana z powodu problemu z temperaturą.
	- **–** Zaczekaj, aż temperatura znajdzie się w zakresie roboczym produktu.
- **•** Nie upłynął minimalny czas między kolejnymi uruchomieniami sprężarki.
	- **–** Zaczekaj co najmniej 30 minut i sprawdź, czy sprężarka uruchomiła się.
- <span id="page-13-0"></span>**•** Włączył się alarm.
	- **–** Postępuj według instrukcji na wyświetlaczu.

# Tylko pod pom

Jeśli nie można usunąć usterki ani ogrzać budynku, czekając na pomoc można wznowić pracę instalacji w trybie awaryjnym lub w trybie "Tylko pod. pom.". Tryb "Tylko pod. pom." oznacza, że pompa ciepła wykorzystuje tylko podgrzewacz pomocniczy do ogrzewania budynku.

#### **PRZEŁĄCZANIE INSTALACJI W TRYB PODGRZEWACZA POMOCNICZEGO**

- 1. Przejdź do menu 4.1 "Tryb pracy".
- 2. Wybierz "Tylko pod. pom.".

#### **TRYB AWARYJNY**

Tryb awaryjny można włączyć zarówno, kiedy urządzenie SMO S40 jest włączone, jak i wtedy, kiedy jest wyłączone.

Wyłączanie, ponowne uruchamianie lub włączanie trybu awaryjnego: naciśnij i przytrzymaj przycisk Wł./Wył. przez 2 sekundy. Pojawi się menu z różnymi opcjami.

Aby włączyć tryb awaryjny, kiedy urządzenie SMO S40 jest wyłączone: naciśnij i przytrzymaj przycisk Wł./Wył. przez 5 sekund. (Jedno naciśnięcie wyłącza tryb awaryjny).

# <span id="page-14-0"></span>Informacje kontaktowe

KNV Energietechnik GmbH Gahberggasse 11, 4861 Schörfling Tel: +43 (0)7662 8963-0 mail@knv.at [knv.at](www.knv.at)

NIBE Energy Systems Oy Juurakkotie 3, 01510 Vantaa Tel: +358 (0)9 274 6970 info@nibe.fi [nibe.fi](www.nibe.fi)

#### **GREAT BRITAIN NETHERLANDS NORWAY**

NIBE Energy Systems Ltd 3C Broom Business Park, Bridge Way, S41 9QG Chesterfield Tel: +44 (0)330 311 2201 info@nibe.co.uk [nibe.co.uk](www.nibe.co.uk)

NIBE-BIAWAR Sp. z o.o. Al. Jana Pawla II 57, 15-703 Bialystok Tel: +48 (0)85 66 28 490 [biawar.com.pl](www.biawar.com.pl)

#### **SWITZERLAND**

NIBE Wärmetechnik c/o ait Schweiz AG Industriepark, CH-6246 Altishofen Tel. +41 (0)58 252 21 00 info@nibe.ch [nibe.ch](www.nibe.ch)

#### **AUSTRIA CZECH REPUBLIC DENMARK**

Družstevní závody Dražice - strojírna s.r.o. Dražice 69, 29471 Benátky n. Jiz. Tel: +420 326 373 801 nibe@nibe.cz [nibe.cz](www.nibe.cz)

NIBE Energy Systems France SAS Zone industrielle RD 28 Rue du Pou du Ciel, 01600 Reyrieux Tél: 04 74 00 92 92 info@nibe.fr [nibe.fr](www.nibe.fr)

NIBE Energietechniek B.V. Energieweg 31, 4906 CG Oosterhout Tel: +31 (0)168 47 77 22 info@nibenl.nl [nibenl.nl](www.nibenl.nl)

EVAN bld. 8, Yuliusa Fuchika str. 603024 Nizhny Novgorod Tel: +7 831 288 85 55 info@evan.ru [nibe-evan.ru](http://www.nibe-evan.ru)

Vølund Varmeteknik A/S Industrivej Nord 7B, 7400 Herning Tel: +45 97 17 20 33 info@volundvt.dk [volundvt.dk](www.volundvt.dk)

#### **FINLAND FRANCE GERMANY**

NIBE Systemtechnik GmbH Am Reiherpfahl 3, 29223 Celle Tel: +49 (0)5141 75 46 -0 info@nibe.de [nibe.de](www.nibe.de)

ABK-Qviller AS Brobekkveien 80, 0582 Oslo Tel: (+47) 23 17 05 20 post@abkqviller.no [nibe.no](www.nibe.no)

#### **POLAND RUSSIA SWEDEN**

NIBE Energy Systems Box 14 Hannabadsvägen 5, 285 21 Markaryd Tel: +46 (0)433-27 3000 info@nibe.se [nibe.se](https://www.nibe.se)

W przypadku krajów nie wymienionych na tej liście, należy kontaktować się z firmą NIBE Sweden lub odwiedzić stronę [nibe.eu](https://www.nibe.eu), aby uzyskać dodatkowe informacje.

NIBE Energy Systems Hannabadsvägen 5 Box 14 SE-285 21 Markaryd info@nibe.se [nibe.eu](https://www.nibe.eu)

To publikacja firmy NIBE Energy Systems. Wszystkie ilustracje produktów, fakty i dane bazują na informacjach dostępnych w czasie zatwierdzenia publikacji.

Firma NIBE Energy Systems nie ponosi odpowiedzialności za błędy techniczne lub drukarskie w niniejszej publikacji.

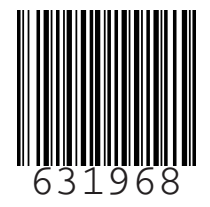

©2022 NIBE ENERGY SYSTEMS  $631968$